# **eBook mit der App Pages erstellen**

Pages enthält zwei Templates, die speziell für die Erstellung von EPUBs konzipiert sind. Um diese zu benutzen, klickt man in Pages auf dem iPad auf das "Plus"-Symbol oben recht im Menü.

Nun wischt man nach unten bis man die Option "Bücher im Hochformat" sieht und wählt eine der Vorlagen aus. Für Bücher, die größtenteils aus Text bestehen, wählt man am besten ;eine Hochformatvorlage. so kann man festlegen, dass beim Exportieren im EPUB-Format formatierbarer Text verwendet werden soll.

Im exportierten EPUB-Buch passt sich der Text dann automatisch an verschiedene Gerätegrößen und -ausrichtungen an. Dadurch kann aber leider auch das Aussehen des Buches vom dem des Originaldokuments abweichen, wenn man es in Apple Books oder anderen Readern öffnet.Bei der Erstellung soll man darauf achten, dann man das Layout "Hochformat" wählt.

So werden automatisch neue Seiten erstellt, wenn Inhalte hinzugefügt werden. Der Text fließt dann von einer Seite zur nächsten.

Bei der Verwendung einer Querformatvorlage müssen neue Seiten manuell hinzufügen werden.

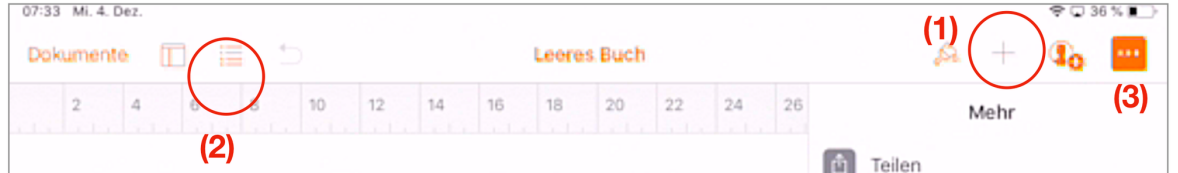

#### Screenshot Pages iOS

Indem man auf das "**Plus**" (1) Icon oben rechts im Fenster der App klickt, kann man dem Dokument Text, Fotos, Bildergalerien, Videos, Formen, Tabellen, Diagramme und Zeichnungen hinzufügen. Es ist auch möglich, Audio direkt auf einer Seite in deinem Dokument aufnehmen und sich diese dann im eBook anzuhören.

Weiterhin ist es auch möglich, Zeichnungen animieren, die dann im EPUB-Buch wiedergegeben werden. Man kann auch mit Hilfe von Pages ein Inhaltsverzeichnis (2) erstellen kann, indem man links oben in der Menüleiste in das **Listen-Symbo**l klickt.

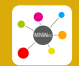

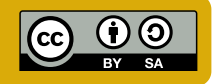

### **Erstellen, anzeigen und teilen des eBooks:**

Nachdem man in Pages ein ePub erstellt hat, kann man sich dieses in iBooks anzeigen lassen.

Im Pages Dokument tippt man dazu auf die Taste "**Mehr**" (3) ganz rechts oben im Fenster der App Pages, um die **Menüleiste** mit den dazugehörigen Befehlen aufzurufen.

Nun tippt man auf die Option "**Exportieren**" (4). und wählt dann aus dem Drop-Down-Menü die Option "**EPUB**".

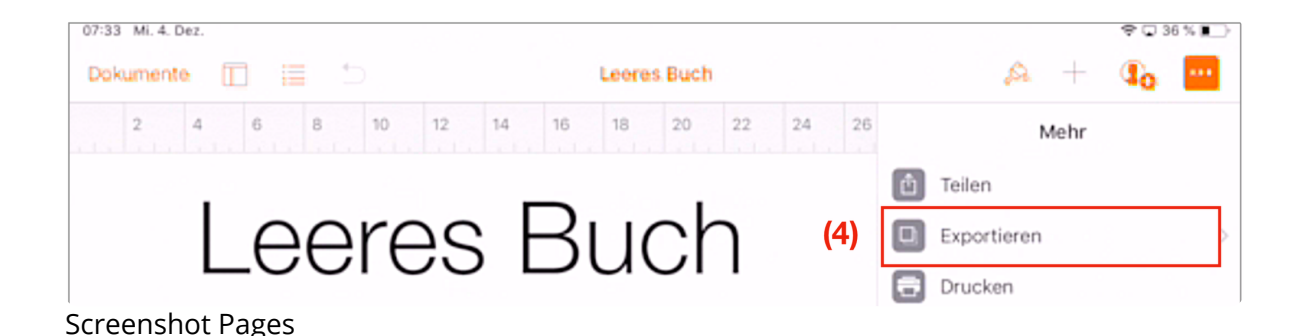

Ist das geschehen, ist es sinnvoll, die Angaben im Fenster "EPUB-Info eingeben" auszufüllen. Wichtig wären hier vor allem die Angaben zu "Titel" und "Autor" des Buches Ist das geschehen, tippt man auf "Exportieren".

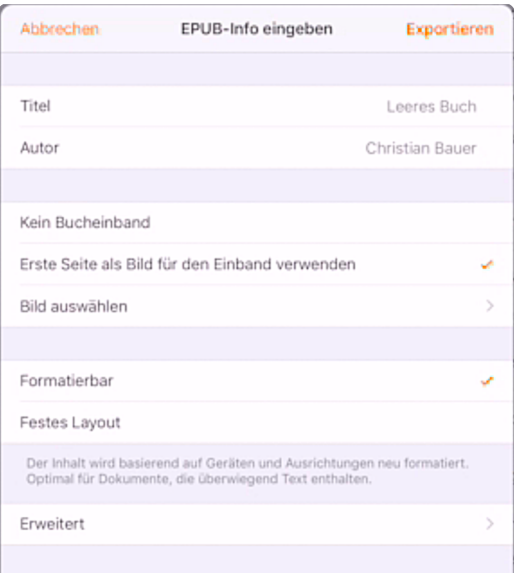

Unterhalb der Angaben zu Titel und Autor können dann noch einige das Layout betreffende Parameter eingestellt werden.

Wichtig wäre es, die Option "formatierbar" zu aktivieren, damit der Inhalt des eBooks "responsive" bleibt, sich also dem Bildschirmformat des Ausgabegerätes anpasst.

#### Screenshot Pages

.

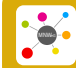

**Seite:** Bereitgestellt von: Dieter Umlauf<br>
Mangle 21.07.2020

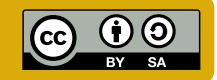

Jetzt wird automatisch die Option "Teilen" angeboten. Hier kann man den Speicherort des eBooks. Um das Buch auf deinem Gerät in der App iBooks anzuzeigen, wählt ma die Option: "In Apple Books kopieren". Um das Buch zu teilen benutzt man dann eine App wie Mail oder Nachrichten.

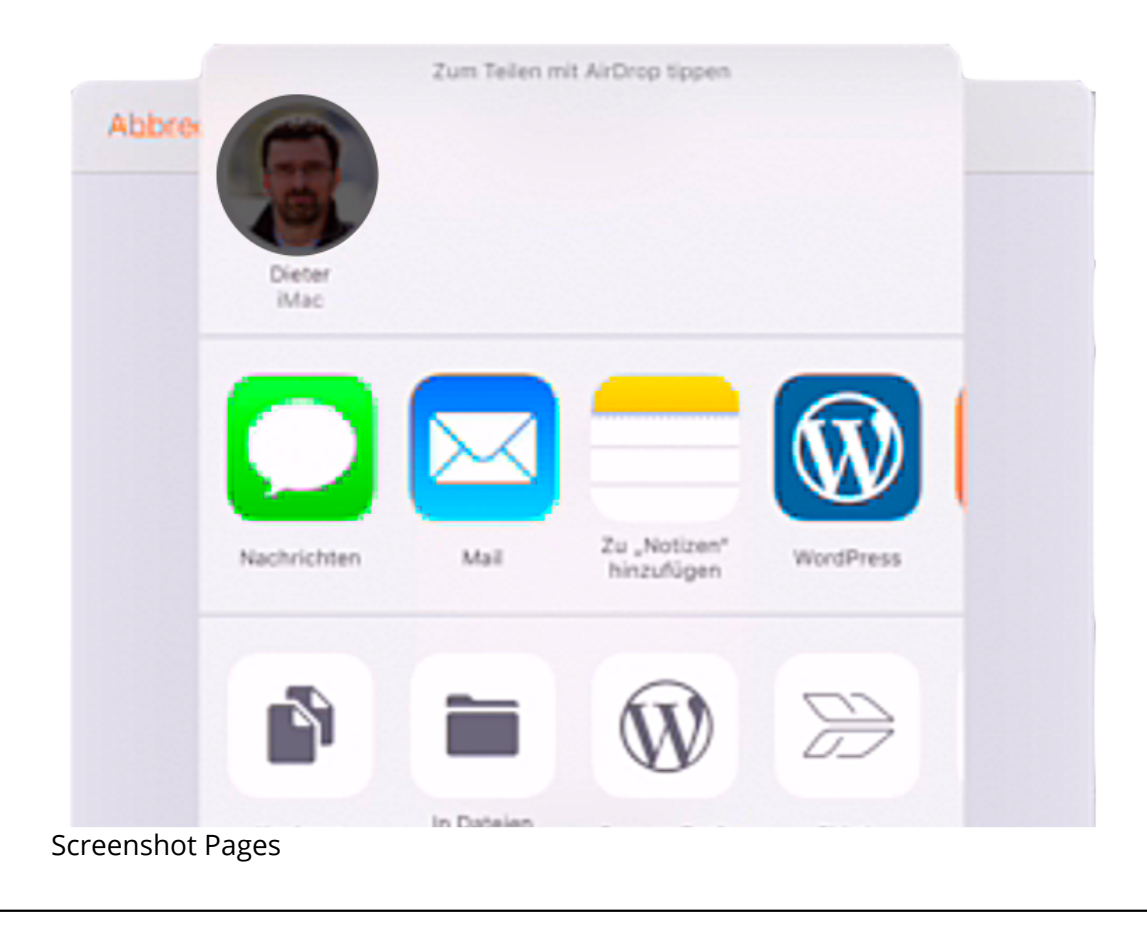

## **Video-Tutorial: YouTube**

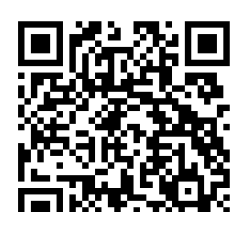

#### **"iBook - Teil 1: Eigene Bücher erstellen**

Apple macht euch mit der kostenlosen Software "iBooks Author" zum Buchautor. Und was für einen. Mit Grafiken und Videos lassen sich grandiose Bücher erstellen. Genau das Richtige, für die graue Jahreszeit. Ich zeige Euch am Beispiel eines selbst kreierten Rezeptbuches, wie einfach das geht. Später laden wir dieses Buch auf das iPad und können es an Freunde und Bekannte weitergeben." Quelle: Youtube

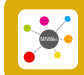

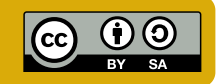